# ESPACE LICENCIE 2014 - 2015

### MISE A JOUR SEPTEMBRE 2014

## Pour générer de nouveaux codes (à effectuer sur le poste habituel de travail).

Vérifiez que vous êtes sur la bonne adresse (lien sur ffta.fr), supprimez auparavant des favoris le lien récemment enregistré.

Utilisez de préférence en logiciel de navigation : Internet Explorer à partir de la version 9 (\*) ou les dernières versions de Firefox ou Chrome (en accès gratuit sur le net).

*(\*) Pour information, Microsoft ne propose plus de mises à jour logicielles sur Windows XP.*

### Cliquez sur le lien « mot de passe oublié ».

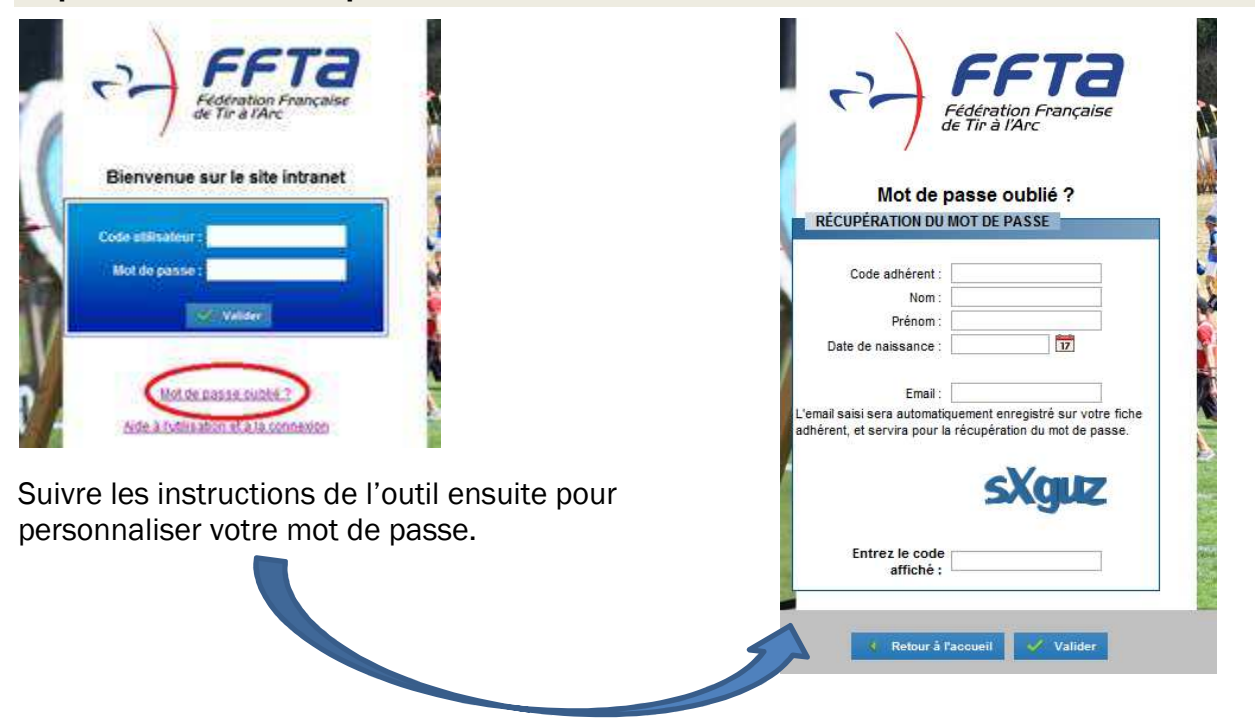

Votre CODE ADHERENT correspond à votre N°LICENCE (6 chiffres et 1 lettre), vérifiable sur votre licence de la saison précédente ou sur l'attestation de licence de la saison en cours reçue ou à recevoir.

L'adresse mail à utiliser pour obtenir la confirmation de vos login et mot de passe intermédiaire est celui renseigné par votre club dans votre fiche informatique adhérent, à savoir celui que vous avez indiqué et renseigné au moment de votre dernière d'adhésion auprès de votre club (ou mis à jour en cours de saison avec ce dernier). Cette adresse « mail » est vérifiable sur l'encart « BIENVENUE SUR VOTRE ESPACE LICENCIE » de votre attestation de licence (ou coupon licencié lettre licence de la saison 2013-2014). Si elle n'y figure pas, cela signifie qu'elle n'a pas été saisie et vous devez, en ce cas, contacter votre club pour lui demander d'en effectuer la saisie. De même, si vous constatez des erreurs de transcription de vos informations personnelles, vous devez le signaler à votre club qui se chargera auprès de la fédération de la demande de rectification.

Faire attention aux minuscules et majuscules sur la saisie du code visuel. Si erreur de saisie du code visuel, rafraîchir la page affichée par votre navigateur (touche F5 de votre clavier sur PC, Cmd R sur mac) et ressaisir en les vérifiant à nouveau : code adhérent, nom, prénom, date de naissance, mail, nouveau code visuel proposé.

Toutes les informations saisies par vous doivent correspondre exactement à ce que vous lisez sur votre attestation de licence dont l'encart « BIENVENUE SUR VOTRE ESPACE LICENCIE » pour le mail. En cas d'erreur, l'outil refusera votre identification. En ce cas, contactez votre club, pour procéder aux corrections avec eux avant de recommencer l'opération.

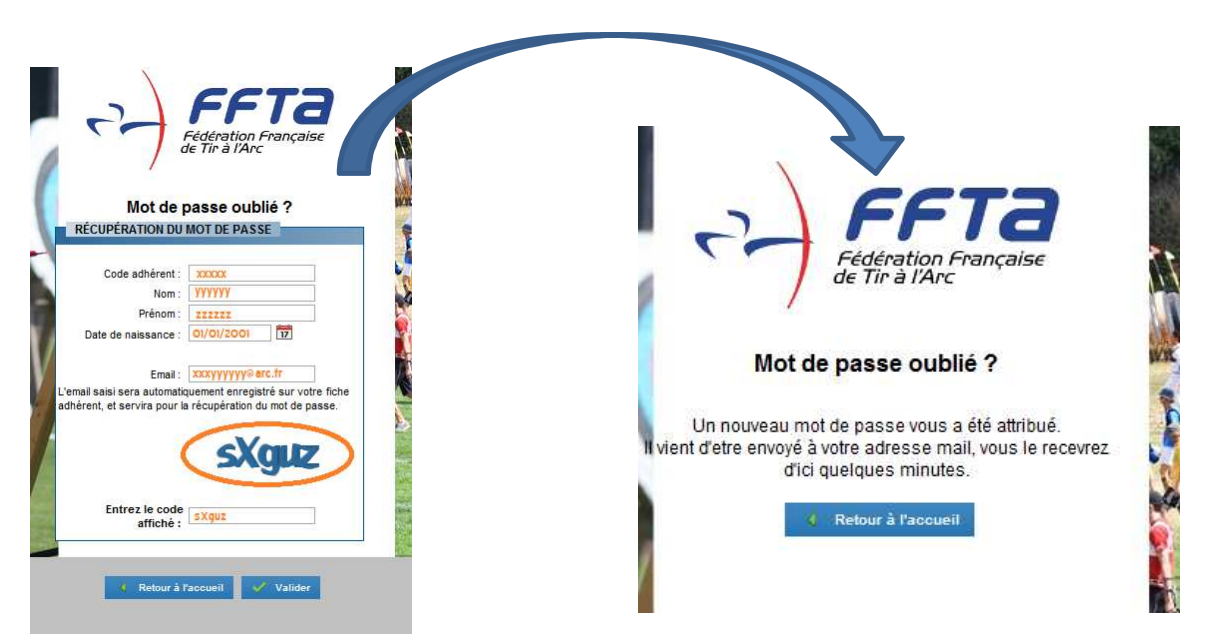

## SI L'IDENTIFICATION S'EFFECTUE SANS PROBLEME UN NOUVEL ECRAN S'AFFICHE

Un mail avec un MOT DE PASSE intermédiaire vous est adressé sur le mail que vous avez saisi. Il vous confirme également votre login (code utilisateur). Il ne vous reste plus qu'à personnaliser votre mot de passe. RETOURNEZ A LA PAGE DE CONNEXION DE L'ESPACE.

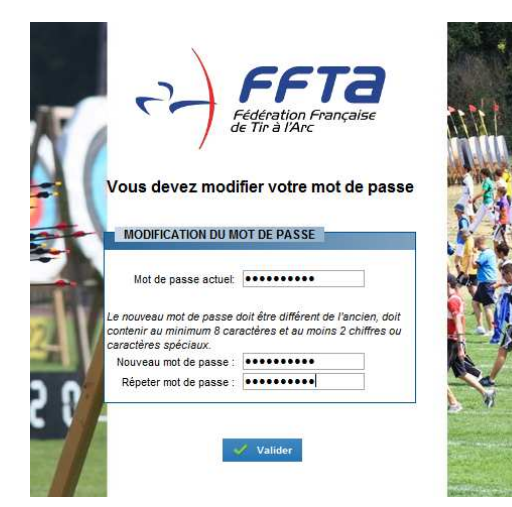

Faire attention aux minuscules et majuscules sur le mot de passe intermédiaire à saisir (« Mot de passe actuel ») ainsi que sur la double saisie du mot de passe personnalisé dont vous avez décidé. Il faut taper les login/mot de passe et non pas faire du copier/coller à partir du mail.

Un mail de confirmation vous sera envoyé en fin de processus avec le mot de passe personnalisé que vous avez choisi et saisi ainsi que votre login (code utilisateur).